# *Tekenen*

### **Opdrachten geven**

Opdracht geven:

Intikken achter *Command:* **Line** ↵ of Draw-toolbar:

Tik daarna in:

*Specify first point:* **1,1** *Specify next point or [Undo]:* **@5,5** *Specify next point or [Undo]:* **@3<90** *Specify next point or [Undo]:* **c**

## **Nauwkeurig!**

#### **Laatste opdracht herhalen**

*Command:* ↵ *LINE Specify First Point:* <P1> *Specify next point or [Undo]:* <P2> *Specify next point or [Undo]:* <P3> *Specify next point or [Undo]:* **c** ↵

**Verder vanaf laatste punt**

*Command:* ↵ *LINE Specify First Point:* ↵

#### **Ingetypte opdrachten terughalen**

Vanuit de opdrachtregel met pijltjestoetsen naar boven/beneden bewegen.

# **Onnauwkeurig!**

### **Object Snap**

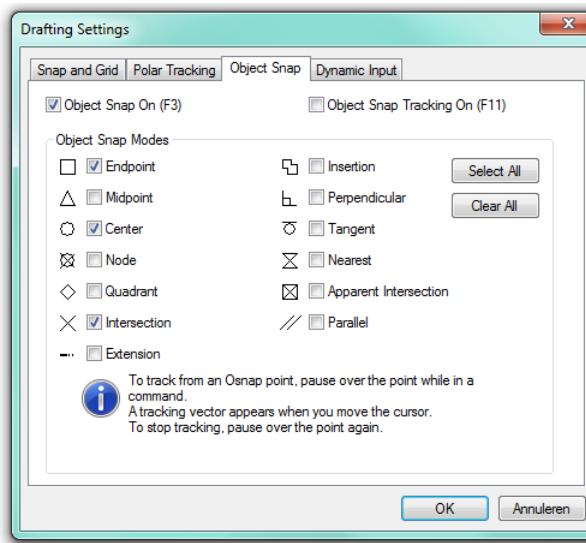

Symbool aan de kruisdraad geeft aan wat voor objectreferentiepunt in de buurt zit. Na enig aarzelen verschijnt zelfs een tekst, bv. Endpoint, Midpoint, Intersect, Tangent of Perpendicular (Eindpunt, Middelpunt, Snijpunt, Rakend aan of Loodrecht op).

TAB-toets: de mogelijke OSNAPS één voor één bekijken

# **Nauwkeurig!**

#### Object Snap Toolbar

#### **Aan/uitzetten Object Snap**

Functietoets F3 of klik op OSNAP in de Statusregel

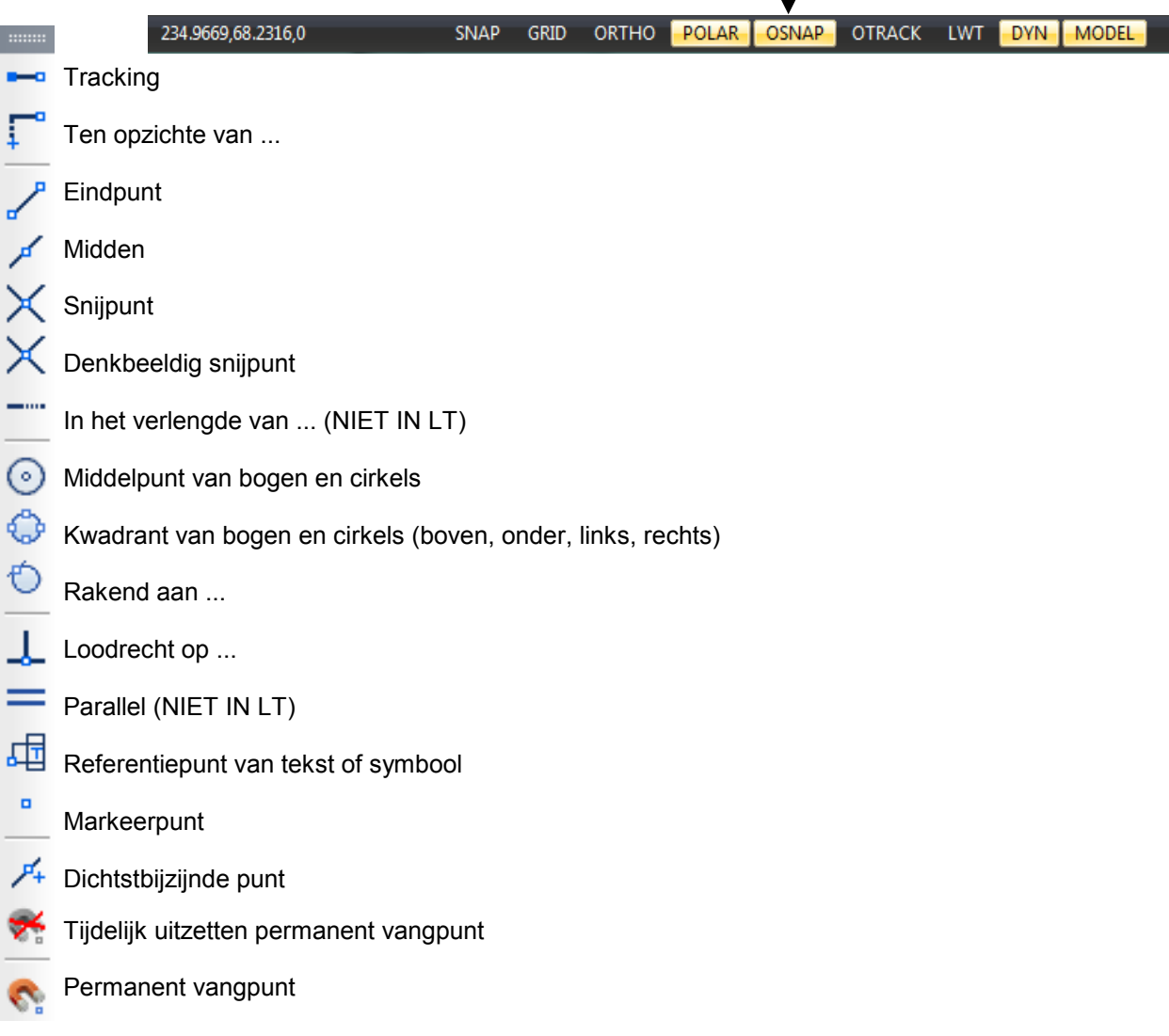

### **Op raster tekenen**

Opdracht geven:

 Rechtermuisknop op OSNAP in de statusregel > Settings

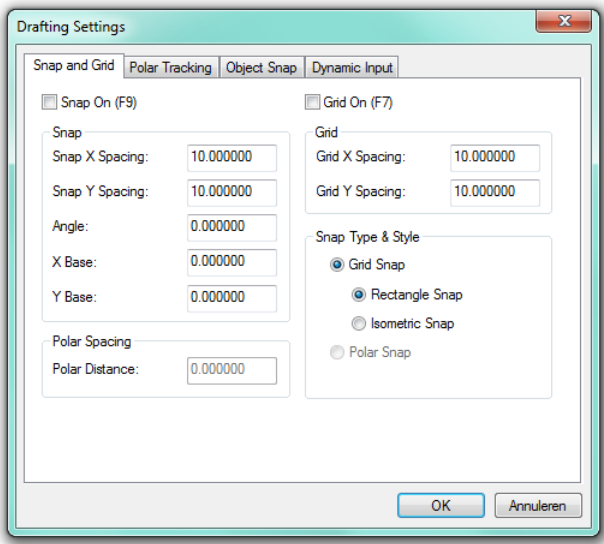

- Functietoetsen:
	- F1 Help
	- F2 Aan/uitzetten tekstscherm
	- F3 Aan/uitzetten OSNAP
	- F6 Aan/uitzetten Coördinaten
	- F7 Aan-/uitzetten Grid<br>F8 Aan-/uitzetten Orthe
	- Aan-/uitzetten Ortho
	- F9 Aan/uitzetten Snap
	- F10 Aan/uitzetten Polar Tracking
	- F11 Aan/uitzetten Object Tracking
- Toetsenbord:
	- *Command:* **Snap** ↵ *Command:* **Ortho** ↵ *Command:* **Grid** ↵ *Command:* **Coords** ↵

### **Werkgebied instellen**

Niet meer echt nodig.

Opdracht geven:

via Pulldownmenu: *Format > Drawing Limits*

- Toetsenbord: *Command:* **Limits** ↵ *Reset Model space limits: ON/OFF/<Lower left corner> <0.0000,0.0000>:* ↵ *Upper right corner <420.0000,297.0000>:***842,594** ↵

*Zoom All* brengt altijd minstens de Limits in beeld.